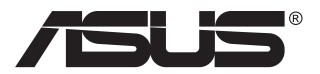

# **MB14AHD Przenośny dotykowy monitor USB**

## **Podręcznik użytkownika**

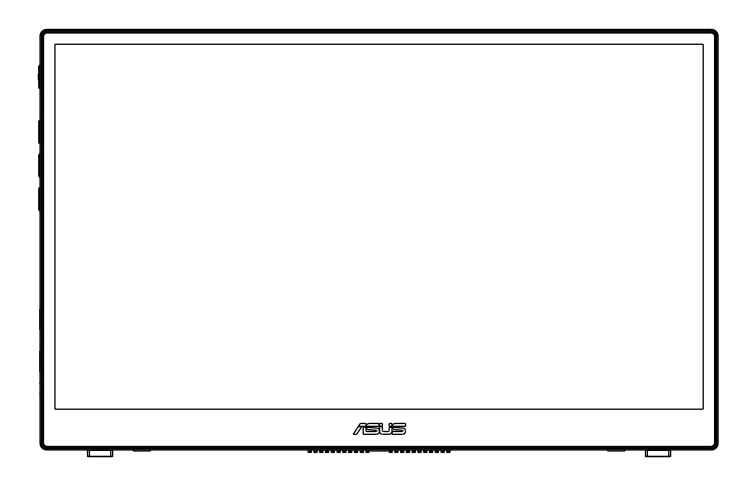

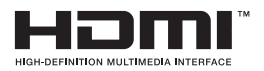

### **Spis treści**

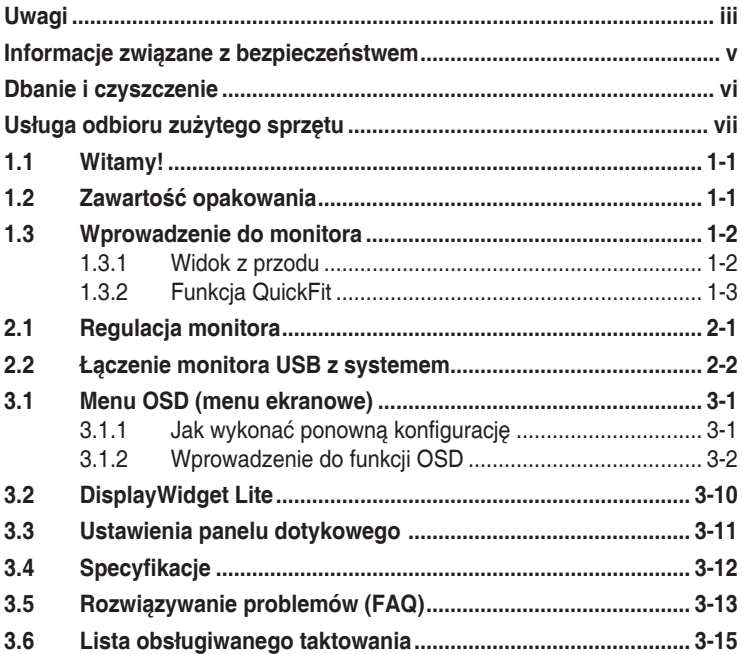

Copyright © 2022 ASUSTeK COMPUTER INC. Wszelkie prawa zastrzeżone.

Żadnej z części tego podręcznika, włącznie z opisem produktów i oprogramowania, nie można powielać, przenosić, przetwarzać, przechowywać w systemie odzyskiwania danych ani tłumaczyć na inne języki, w jakiejkolwiek formie lub w jakikolwiek sposób, z wyjątkiem wykonywania kopii zapasowej dokumentacji otrzymanej od dostawcy, bez wyraźnego, pisemnego pozwolenia firmy ASUSTeK COMPUTER INC. ("ASUS").

Gwarancja na produkt lub usługa gwarancyjna nie zostanie wydłużona, jeśli: (1) produkt był naprawiany, modyfikowany lub zmieniany, jeśli wykonane naprawy, modyfikacje lub zmiany zostały wykonane bez pisemnej autoryzacji ASUS; lub, gdy (2) została uszkodzona lub usunięta etykieta z numerem seryjnym.

ASUS UDOSTEPNIA TEN PODRECZNIK W STANIE "JAKI JEST", BEZ UDZIELANIA JAKICHKOLWIEK GWARANCJI, ZARÓWNO WYRAŹNYCH JAK I DOMNIEMANYCH, WŁACZNIE, ALE NIE TYLKO Z DOMNIEMANYMI GWARANCJAMI LUB WARUNKAMI PRZYDATNOŚCI HANDLOWEJ LUB DOPASOWANIA DO OKREŚLONEGO CELU. W ŻADNYM PRZYPADKU FIRMA ASUS, JEJ DYREKTORZY, KIEROWNICY, PRACOWNICY LUB AGENCI NIE BĘDĄ ODPOWIADAĆ ZA JAKIEKOLWIEK NIEBEZPOŚREDNIE, SPECJALNE, PRZYPADKOWE LUB KONSEKWENTNE SZKODY (WŁĄCZNIE Z UTRATĄ ZYSKÓW, TRANSAKCJI BIZNESOWYCH, UTRATĄ MOŻLIWOŚCI KORZYSTANIA LUB UTRATĄ DANYCH, PRZERWAMI W PROWADZENIU DZIAŁALNOŚCI ITP.) NAWET, JEŚLI FIRMA ASUS UPRZEDZAŁA O MOŻLIWOŚCI ZAISTNIENIA TAKICH SZKÓD, W WYNIKU JAKICHKOLWIEK DEFEKTÓW LUB BŁĘDÓW W NINIEJSZYM PODRĘCZNIKU LUB PRODUKCIE. SPECYFIKACJE I INFORMACJE ZNAJDUJĄCE SIE W TYM PODRECZNIKU, SŁUŻA

WYŁĄCZNIE CELOM INFORMACYJNYM I MOGĄ ZOSTAĆ ZMIENIONE W DOWOLNYM CZASIE, BEZ POWIADOMIENIA, DLATEGO TEŻ, NIE MOGĄ BYĆ INTERPRETOWANE JAKO WIAŻĄCE FIRME ASUS DO ODPOWIEDZIALNOŚCI. ASUS NIE ODPOWIADA ZA JAKIEKOLWIEK BŁĘDY I NIEDOKŁADNOŚCI, KTÓRE MOGĄ WYSTĄPIĆ W TYM PODRĘCZNIKU, WŁĄCZNIE Z OPISANYMI W NIM PRODUKTAMI I OPROGRAMOWANIEM.

Nazwy produktów i firm pojawiające się w tym podręczniku mogą, ale nie muszą, być zastrzeżonymi znakami towarowymi lub prawami autorskimi ich odpowiednich właścicieli i używane są wyłącznie w celu identyfikacji lub wyjaśnienia z korzyścią dla ich właścicieli i bez naruszania ich praw.

#### **Uwagi**

#### **Oświadczenie Federalnej Komisji Łączności**

Urządzenie to jest zgodne z Częścią 15 przepisów FCC. Jego działanie wymaga spełnienia następujących dwóch warunków:

- Urządzenie to nie może powodować żadnych szkodliwych zakłóceń i
- Urządzenie to musi akceptować wszelkie odbierane zakłócenia, włącznie z zakłóceniami nieprzewidywalnymi.

Urządzenie to zostało poddane testom, które określiły, że spełnia ograniczenia dla urządzeń cyfrowych klasy B, określone przez część 15 przepisów FCC. Wymagania te zostały ustanowione w celu zapewnienia właściwego zabezpieczenia przed szkodliwymi zakłóceniami urządzeń w instalacji domowej. Urządzenie to generuje, wykorzystuje, może emitować energię częstotliwości radiowej, zakłócające komunikację radiową, jeśli nie zostanie zainstalowane i nie będzie używane zgodnie z instrukcjami producenta. Jednakże, nie można zagwarantować, że zakłócenia nie wystąpią w określonej instalacji. Jeśli urządzenie wpływa na jakość odbioru radia lub telewizji, co można sprawdzić poprzez wyłączenie i włączenie urządzeń, użytkownik powinien spróbować samodzielnie usunąć zakłócenia poprzez zastosowanie jednej lub więcej następujących czynności:

- Zmiana pozycji lub ukierunkowania anteny odbiorczej.
- Zwiększenie odstępu między urządzeniem a odbiornikiem.
- Podłączenie urządzenia i odbiornika do gniazd zasilanych z różnych obwodów.
- Skonsultowanie się z dostawcą i doświadczonym technikiem radiowotelewizyjnym w celu uzyskania pomocy.

#### **Oświadczenie Kanadyjski Departament Komunikacji**

To urządzenie cyfrowe nie przekracza ograniczeń klasy B dla emisji zakłóceń radiowych, ustalonych przez Przepisy dotyczące zakłóceń radiowych Kanadyjskiego Departamentu Komunikacji.

To urządzenie cyfrowe klasy B jest zgodne z kanadyjską normą ICES-003.

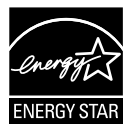

Domyślne ustawienia fabryczne tego produktu zapewniają jego zgodność z wymaganiami ENERGY STAR i można je przywrócić poprzez funkcję "Wyzeruj do ustawień **FAR** fabrycznych" z menu OSD.

Zmiana domyślnych ustawień fabrycznych lub włączenie innych funkcji, może zwiększyć zużycie energii, a w rezultacie spowodować przekroczenie określonych ograniczeń ENERGY STAR.

#### **Deklaracja zgodności**

Urządzenie to spełnia wymogi wynikające z Dyrektywy o ujednoliceniu prawa państw członkowskich dotyczącego kompatybilności elektromagnetycznej (2014/30/UE), Dyrektywy niskonapięciowej (2014/35/ UE), Dyrektywy ErP (2009/125/WE) oraz Dyrektywy RoHS (2011/65/UE). Produkt został poddany testom, które stwierdziły, że spełnia on normy zharmonizowane w zakresie urządzeń techniki informatycznej, które to normy zostały opublikowane w ramach dyrektyw w Oficjalnym Dzienniku Unii Europejskiej.

#### **Oświadczenie dotyczące symbolu WEEE**

Ten symbol na produkcie lub na jego opakowaniu wskazuje, że tego produktu nie można usuwać z innymi odpadami domowymi. Na użytkowniku spoczywa odpowiedzialność za usuwanie zużytych urządzeń, poprzez ich przekazanie do wyznaczonych punktów zbiórki w celu recyklingu zużytych urządzeń elektrycznych i elektronicznych. Oddzielna zbiórka i recykling zużytych urządzeń podczas ich usuwania pomoże w oszczędzaniu naturalnych zasobów i zapewni wykonanie recyklingu w sposób chroniący życie ludzi i środowisko. W celu uzyskania dalszych informacji o miejscach przekazywania zużytych urządzeń do recyklingu, należy się skontaktować z władzami lokalnymi, lokalnym zakładem utylizacji odpadów lub ze sklepem w którym został zakupiony produkt.

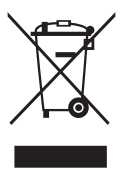

#### **Informacje związane z bezpieczeństwem**

- Przed skonfigurowaniem przenośnego monitora USB należy uważnie przeczytać całą dokumentację zawartą w opakowaniu.
- Aby zapobiegać zagrożeniom związanym z pożarami lub porażeniem prądem elektrycznym, nigdy nie należy wystawiać monitora na działanie deszczu lub wilgoci.
- Nigdy nie próbować otwierania obudowy monitora.
- Przed użyciem monitora upewnić się, że wszystkie przewody są prawidłowo podłączone oraz że przewody zasilające nie są uszkodzone. Po wykryciu jakiegokolwiek uszkodzenia należy jak najszybciej skontaktować się z dostawcą.
- Należy unikać kurzu, wilgoci i ekstremalnych temperatur. Nie umieszczać monitora w jakimkolwiek miejscu, w którym może dojść do zawilgocenia urządzenia. Umieścić monitor na stabilnej powierzchni.
- Nigdy nie wpychać obiektów ani nie wlewać jakichkolwiek cieczy do szczelin w obudowie monitora.
- W przypadku napotkania problemów technicznych związanych z monitorem należy skontaktować się z wykwalifikowanym technikiem lub sprzedawcą.
- Przenośny monitor USB jest zasilany przez port USB, który jest zgodny z obwodem LPS i SELV zgodnie z normą IEC60950-1:2005.

#### **Przestroga:**

- Wymiana baterii na baterię nieprawidłowego typu, może spowodować utratę gwarancji;
- Wrzucenie baterii do ognia lub do gorącego piekarnika lub mechaniczne zgniecenie albo pocięcie baterii, może spowodować eksplozję;
- Pozostawienie baterii w miejscu o bardzo wysokiej temperaturze, może spowodować eksplozję lub wyciek łatwopalnego płynu lub gazu;
- Narażenie baterii na bardzo niskie ciśnienie powietrza, może spowodować eksplozję lub wyciek łatwopalnego płynu lub gazu.
- Wymiana baterii na baterię nieprawidłowego typu, grozi zapaleniem lub eksplozją.

#### **OSTRZEŻENIE**

Oświadczenie dotyczące ograniczenia stosowania substancji niebezpiecznych (Indie) Urządzenie to jest zgodne z obowiązującymi w Indiach zasadami dot. e-odpadów (i gospodarowania nimi) z roku 2016, które zabraniają stosowania ołowiu, rtęci, sześciowartościowego chromu, polibromowanych bifenyli (PBBs) i polibromowanych eterów difenylowych (PBDEs) w stężeniach przekraczających 0,1% wagi w materiałach jednorodnych oraz 0,01% wagi w materiałach jednorodnych w przypadku kadmu, poza wyjątkami wymienionymi w wykazie 2 powyższego przepisu.

#### **Dbanie i czyszczenie**

- Czyszczenie. Wyłącz monitor i odłącz przewód. Oczyść powierzchnię monitora pozbawioną luźnych włókien, nie szorstką szmatką. Trudniejsze do usunięcia plamy, można usunąć szmatką zwilżoną w łagodnym środku do czyszczenia.
- Należy unikać środków czyszczących zawierających alkohol lub aceton. Należy używać środek czyszczący przeznaczony do czyszczenia ekranów LCD. Nigdy nie należy spryskiwać środkiem czyszczącym bezpośrednio ekranu, ponieważ może on dostać się do wnętrza monitora i spowodować porażenie prądem elektrycznym.

#### **Następujące objawy są normalne podczas działania monitora:**

- W zależności od wykorzystywanego wzoru pulpitu, na ekranie może wystąpić lekkie zróżnicowanie jasności.
- Kilkugodzinne wyświetlanie tego samego obrazu, może spowodować utrzymywanie się poobrazu, po przełączeniu obrazu. Właściwy ekran zostanie powoli przywrócony, po wyłączeniu zasilania na kilka godzin.
- Gdy ekran stanie się czarny lub zacznie migać albo gdy nie można dłużej pracować należy skontaktować się z dostawcą lub punktem serwisowym. Nie należy naprawiać wyświetlacza samodzielnie!

#### **Konwencje stosowane w tym podręczniku**

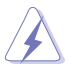

OSTRZEŻENIE: Informacja zapobiegająca odniesieniu obrażeń podczas wykonywania zadania.

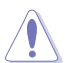

PRZESTROGA: Informacja zapobiegająca uszkodzeniu komponentów podczas wykonywania zadania.

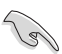

WAŻNE: Informacja, którą NALEŻY wziąć pod rozwagę w celu dokończenia zadania.

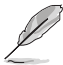

UWAGA: Wskazówki i dodatkowe informacje pomocne w dokończeniu zadania.

#### **Gdzie można znaleźć więcej informacji**

W celu uzyskania dodatkowych informacji i aktualizacji produktu i oprogramowania, sprawdź następujące źródła.

#### **1. Strony sieci web ASUS**

Ogólnoświatowe strony sieci web ASUS zapewniają zaktualizowane informacje o urządzeniach i oprogramowaniu firmy ASUS. Sprawdź **http://www.asus.com**

#### **2. Opcjonalna dokumentacja**

Opakowanie z produktem może zawierać opcjonalną dokumentację, która mogła zostać dodana przez dostawcę. Te dokumenty nie są części standardowego opakowania.

#### **Usługa odbioru zużytego sprzętu**

Program recyklingu i odbioru zużytego sprzętu firmy ASUS wynika z naszego zaangażowania w zapewnienia najwyższych norm ochrony środowiska. Wierzymy, w dostarczanie naszym klientom rozwiązań umożliwiających odpowiedzialny recykling naszych produktów, baterii oraz innych elementów jak również materiałów opakowaniowych.

Szczegółowe informacje dotyczące recyklingu w różnych regionach znajdują się na **http://csr.asus.com/english/Takeback.htm**.

# **Informacje o produkcie na etykiecie UE dotyczącej energii**

#### **1.1 Witamy!**

Dziękujemy za zakupienie przenośnego monitora dotykowego USB ASUS!

Najnowszy przenośny monitor dotykowy ASUS zapewnia doskonałą przenośność i efektywność w codziennym życiu, zwiększając jakość oglądania i codzienną pracę.

#### **1.2 Zawartość opakowania**

Sprawdź, czy w opakowaniu znajdują się następujące elementy:

- Przenośny monitor USB  $\checkmark$
- $\checkmark$  Instrukcja szybkiego uruchomienia
- $\checkmark$  Karta gwarancyjna
- Przewód USB typu C
- $\checkmark$  Adapter USB Type-C do A (Opcjonalny)
- $\checkmark$  Kabel USB Type-C do A (Opcjonalny)
- Osłona zabezpieczająca
- $\checkmark$ Rysik ASUS
- Kabel Micro HDMI do HDMI
- $\checkmark$  Adapter QC3.0 18W

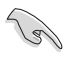

• Jeśli którekolwiek z podanych wyżej elementów są uszkodzone lub, gdy ich brak należy jak najszybciej skontaktować się ze sprzedawcą.

#### **1.3 Wprowadzenie do monitora**

#### **1.3.1 Widok z przodu**

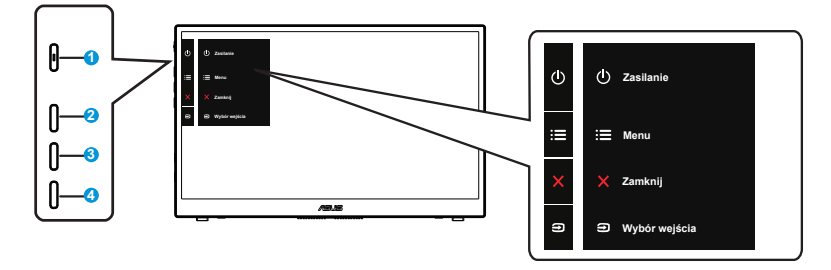

- 1. Przycisk zasilania / dioda LED zasilania
	- Naciśnij ten przycisk, aby włączyć/wyłączyć monitor.
	- Definicje kolorów wskaźnika zasilania zawiera tabela poniżej.

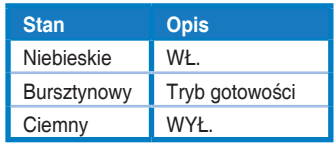

- 2. Przycisk menu
	- Naciśnij ten przycisk, aby przejść do menu OSD.
- 3. Przycisk Zamknij/W górę:
	- Wyjście z menu OSD.
- 4. Przycisk Wybór wejścia i Skrót
	- Domyślne ustawienie dla tego przycisku to "Wybór wejścia", można go używać do przełączania źródła wejścia.
	- "Wybór wejścia" można zastąpić inną, często używaną funkcją, przejdź do "Skrót" i wybierz swoją ulubioną funkcję.
	- Przycisk skrótu Blokada klawiszy. Naciśnij i przytrzymaj przez 5 sekund w celu włączenia lub wyłączenia funkcji Blokada klawiszy.

#### **1.3.2 Funkcja QuickFit**

Funkcja QuickFit zawiera dwa wzorce: (1) Siatka (2) Rozmiar zdjęcia.

1. Wzór siatki: Wspomaga projektantów i użytkowników w organizacji zawartości i układu na stronie i osiągnięciu spójnego wyglądu i odczucia.

Siatka wyrównania 1 zostanie automatycznie obrócona, jeżeli automatyczne obracanie jest włączone.

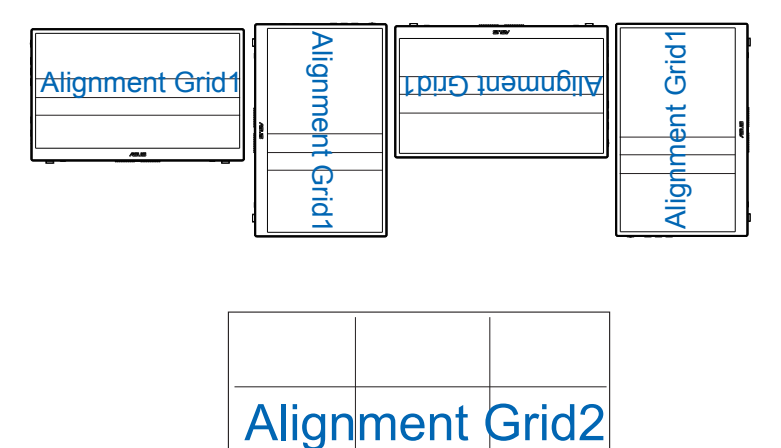

2. Rozmiar zdjęć: Udostępnia fotografom i innym użytkownikom dokładny widok i edycję na ekranie zdjęć w rozmiarze rzeczywistym.

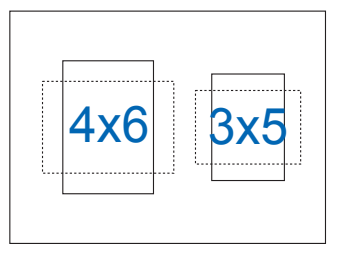

#### **2.1 Regulacja monitora**

Kąt otwarcia zawiasu to odpowiednio 30 do 150 stopni, a kąt nachylenia to 15 do 75 stopni.

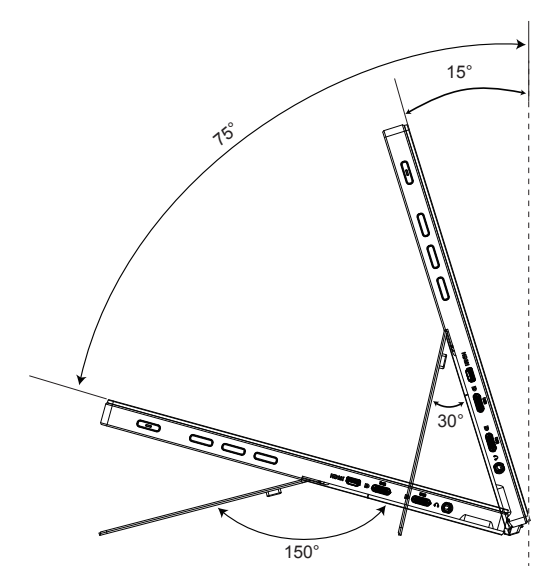

**2.2 Łączenie monitora USB z systemem**

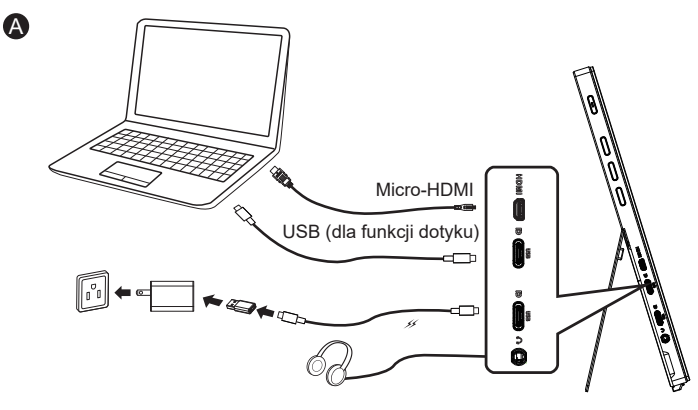

lub

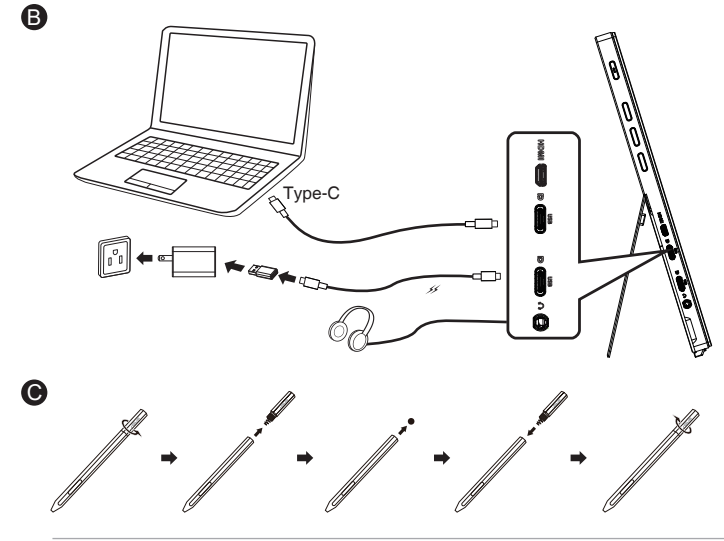

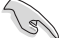

- Aby umożliwić transmisję sygnału dotykowego, pomiędzy monitorem a urządzeniem wejścia należy podłączyć kabel USB.
- Podczas pierwszego użycia należy pamiętać, aby zdjąć z rysika folię izolacji.
- W oparciu o średnie, codzienne, dwugodzinne używanie, z nową baterią rysik może działać do jednego roku.
- Należy pamiętać, że wielkość/format baterii dla rysika to AAAA.

#### **3.1 Menu OSD (menu ekranowe)**

#### **3.1.1 Jak wykonać ponowną konfigurację**

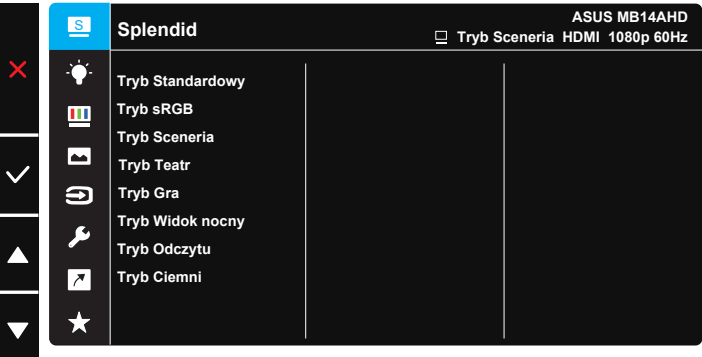

- 1. Naciśnij przycisk MENU, aby uaktywnić menu OSD.
- 2. Naciśnij przycisk ▲/▼ w celu przełączenia pomiędzy opcjami w Menu. Po przesunięciu z jednej ikony na drugą, podświetlana jest nazwa opcji.
- 3. W celu wyboru podświetlonego elementu w menu, naciśnij przycisk  $\vee$ .
- 4. Naciśnij przycisk ▲/▼, aby wybrać wymagany parametr.
- 5. Naciśnij przycisk  $\vee$ , aby przejść do paska suwaka, a następnie użyj przycisk ▲/▼, zgodnie ze wskaźnikami w menu w celu wykonania zmian.
- 6. Wybierz  $\zeta$ , aby powrócić do poprzedniego menu lub  $\vee$ , aby zaakceptować i powrócić do poprzedniego menu.

#### **3.1.2 Wprowadzenie do funkcji OSD**

#### **1. Splendid**

Ta funkcja zawiera osiem podfunkcji, które można wybrać według preferencii.

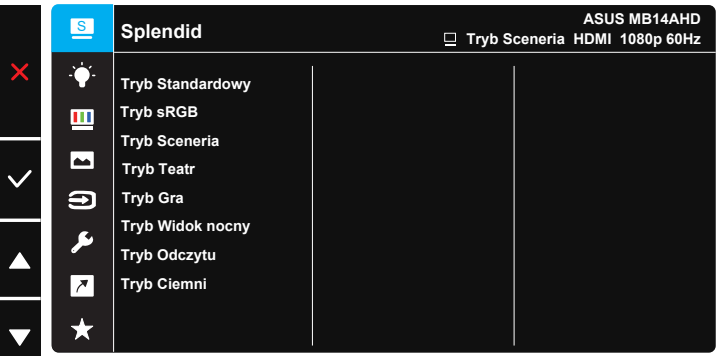

- **• Tryb Standardowy**: Najlepszy wybór do edycji dokumentów z wykorzystaniem technologii inteligencji wideo SPLENDID™.
- **• Tryb sRGB**: To najlepszy wybór do przeglądania zdjęć i grafiki z komputerów PC.
- **• Tryb Sceneria**: Najlepszy wybór do wyświetlania zdjęć scenerii z wykorzystaniem technologii inteligentnego wideo SPLENDID™.
- **• Tryb Teatr**: Najlepszy wybór do oglądania filmów z wykorzystaniem technologii inteligencji wideo SPLENDID™.
- **• Tryb Gra**: Najlepszy wybór do korzystania z gier z wykorzystaniem technologii inteligencii wideo SPLENDID<sup>™</sup>.
- **• Tryb Widok nocny**: Najlepszy wybór do korzystania z gier z ciemną scenerią z wykorzystaniem technologii inteligencji wideo SPLENDID™.
- **• Tryb Odczytu**: To najlepszy wybór do czytania książek.
- **• Tryb Ciemni**: To jest najlepszy wybór do miejsc słabo oświetlonych.

- W opcji Tryb Standardowy, funkcje Nasycenie, Odcień skóry, Ostrość i ASCR nie są konfigurowane przez użytkownika.
- W trybie sRGB funkcje Nasycenie, Temp. barwowa, Odcień skóry, Ostrość, Kontrast i ASCR, nie są konfigurowane przez użytkownika.
- W Tryb Odczytu funkcje Nasycenie, Odcień skóry, Ostrość, ASCR, kontrast i Temp. barwowa, nie są konfigurowane przez użytkownika.

#### **2. Filtr światła nieb.**

Dostosowywanie poziomu energii światła niebieskiego emitowanego przez podświetlenie LED.

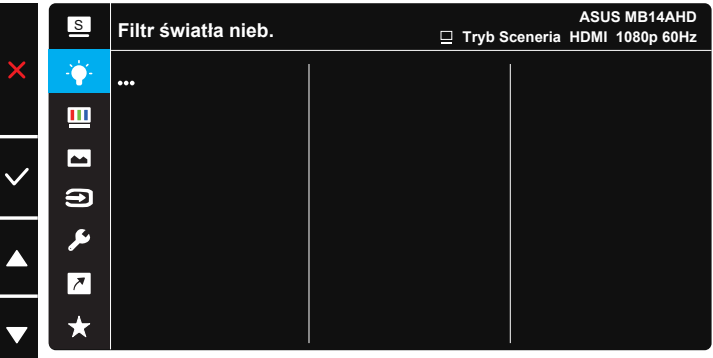

**• Filtr światła nieb.**: W tej funkcji, można regulować filtr światła niebieskiego Min. do maks. Min.: brak zmian; Maks.: Im wyższy poziom, tym mniej rozproszone jest niebieskie światło. Gdy jest uaktywniony filtr światła niebieskiego, automatycznie zaimportowane zostaną ustawienia domyślne pozycji Tryb Standardowy. Oprócz poziomu maksymalnego, jasność jest konfigurowalna przez użytkownika. Wartość maksymalna to ustawienie maksymalne. Jest ona zgodna z certyfikacją niskiego poziomu światła niebieskiego TUV\*. Funkcja jasności nie jest konfigurowalna przez użytkownika.

• Gdy użytkownik wyreguluje filtr światła niebieskiego na maksymalny poziom.

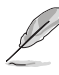

Aby ograniczyć zmęczenie oczu, należy stosować się do poniższych zaleceń:

- Podczas wielogodzinnej pracy przed monitorem należy robić przerwy. Zalecane jest robienie krótkich przerw (co najmniej 5 min) po około godzinie ciągłej pracy przed komputerem. Krótkie, ale częste przerwy są bardziej skuteczne niż jedna długa przerwa.
- W celu zminimalizowania zmęczenia i suchości oczu należy od czasu do czasu pozwolić oczom odpocząć, skupiając wzrok na obiektach znajdujących się daleko.
- Ćwiczenia oczu mogą pomóc w ograniczeniu ich zmęczenia. Ćwiczenia te należy często powtarzać. Jeśli zmęczenie oczu będzie się utrzymywać, należy skonsultować się z lekarzem. Ćwiczenia oczu: (1) Kilkukrotne przesuwanie wzroku w górę i w dół (2) Powolne obracanie oczami (3) Przesuwanie wzroku po przekątnej.
- Wysokoenergetyczne światło niebieskie może być przyczyną zmęczenia oczu i zwyrodnienia plamki żółtej związanego z wiekiem (AMD). Filtr światła niebieskiego redukuje o 70% (maks.) szkodliwe światło niebieskie, umożliwiając uniknięcie syndromu widzenia komputerowego (CVS).

#### **3. Kolor**

Ta funkcja umożliwia wybór preferowanego koloru obrazu.

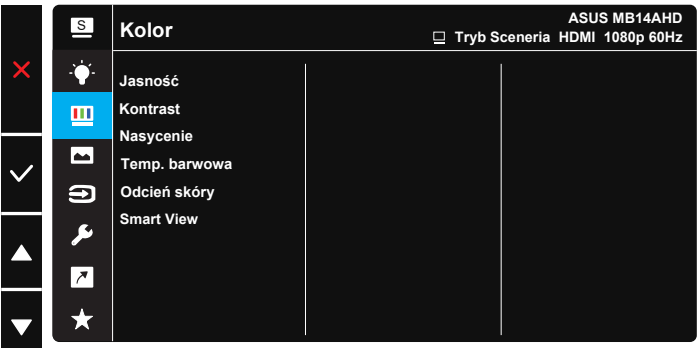

- **• Jasność**: Zakres regulacji wynosi 0 do 100.
- **• Kontrast**: Zakres regulacji wynosi 0 do 100.
- **• Nasycenie**: Zakres regulacji wynosi 0 do 100.
- **• Temp. barwowa**: Zawiera trzy wstępnie ustawione tryby kolorów (**Zimne**, **Normalne**, **Ciepłe**) i Tryb **Użytkownik**.
- **• Odcień skóry**: Zawiera trzy tryby kolorów, obejmujące **Czerwonawy**, **Naturalny** oraz **Żółtawy**.
- **• Smart View**: Uniwersalna pozycja widzenia z technologią Smart View.

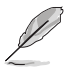

• W Tryb Użytkownik, konfigurować można kolory R (Czerwony), G (Zielony) i B (Niebieski); zakres regulacji wynosi 0 ~ 100.

#### **4. Obraz**

Z tej głównej funkcji, można regulować takie ustawienia jak Ostrość obrazu, Trace Free, Kontrola proporcji, VividPixel oraz ASCR.

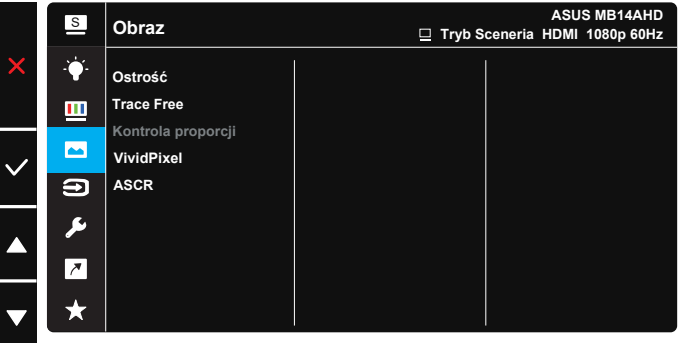

- **• Ostrość**: Regulacja ostrości obrazu. Zakres regulacji wynosi 0 do 100.
- **• Trace Free**: Przyspieszenie czasu odpowiedzi poprzez użycie technologii Over Drive. Zakres regulacji wynosi od najwolniejszego 0 do szybszego 100.
- **• Kontrola proporcji**: Wybór współczynnika proporcji "**Pełny**", "**4:3**".
- **• VividPixel**: Technologia ASUS, która zapewnia krystalicznie czyste i szczegółowe wizualizacje, wiernie naśladujące rzeczywistość. Zakres regulacji wynosi 0 do 100.
- **• ASCR**: Wybierz **WŁ.** lub **WYŁ.**, aby włączyć lub wyłączyć funkcję współczynnika dynamicznego kontrastu.

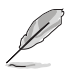

• Opcja 4:3 jest dostępna tylko w przypadku źródła wejścia w formacie 4:3.

#### **5. Wybór wejścia**

Wybierz źródło wejścia z sygnału wejścia **HDMI, Type-C 1,Type-C 2**.

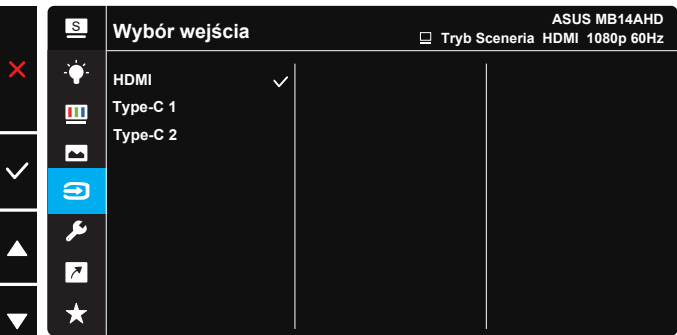

#### **6. Ustawienia systemu**

Regulacja konfiguracji systemu.

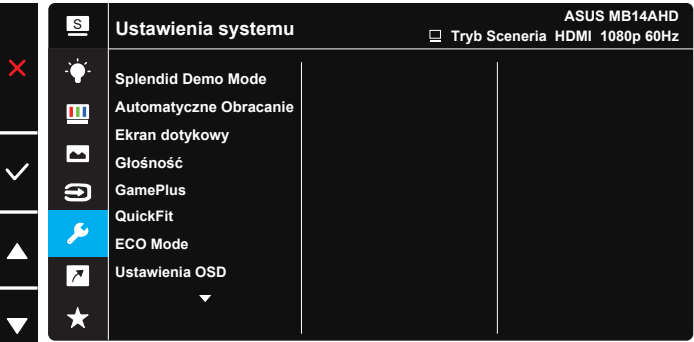

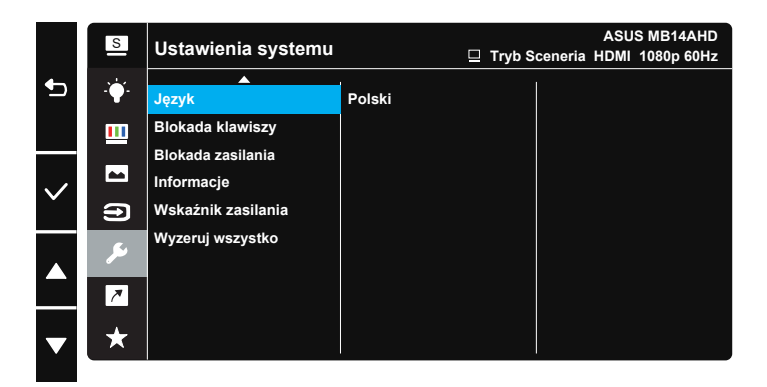

- **• Splendid Demo Mode:** Uaktywnienie trybu demo dla funkcji Splendid.
- **• Automatyczne obracanie**: Umożliwia włączenie/wyłączenie automatycznego obracania obrazu. Należy pamiętać, że funkcja automatycznego obracania działa tylko w **systemie operacyjnym Windows**, po zainstalowaniu oprogramowania DisplayWidget Lite.
- **• Ekran dotykowy**: Przenośny wyświetlacz MB14AHD to monitor dotykowy, który wykorzystuje technologię 10 punktowego panelu dotykowego. Należy używać w systemie operacyjnym Windows 10 lub nowszym. Można stosować dotykanie jednym palcem lub dotykanie wieloma palcami, jednocześnie maksymalnie do 10 punktów dotyku. Podczas używania z rysikiem, dotyk palcem jest ograniczony do 2 palców. Funkcję dotyku można także wyłączyć tutaj.

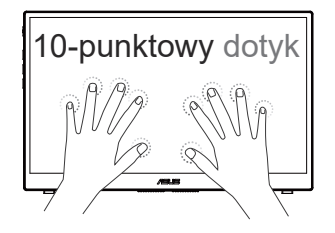

- **• Głośność**: Regulacja głośności wyjścia słuchawek dousznych.
- **• GamePlus**: Funkcja GamePlus udostępnia zestaw narzędzi i tworzy lepsze środowisko do gier, dla użytkowników grających w różne rodzaje gier. Funkcja Celownik jest szczególnie przydatna dla nowych graczy lub początkujących, zainteresowanych grami First Person Shooter (FPS).

W celu uaktywnienia GamePlus:

- Wybierz **WŁ.**, aby przejść do głównego menu GamePlus.
- Naciśnij ▲/▼ , aby wybrać funkcję Celownik, Timer i Wyrów. obrazu wyśw.
- Naciśnij  $\vee$ , aby potwierdzić wybraną funkcję. Wybierz  $\times$ , aby wyłączyć i wyjść.

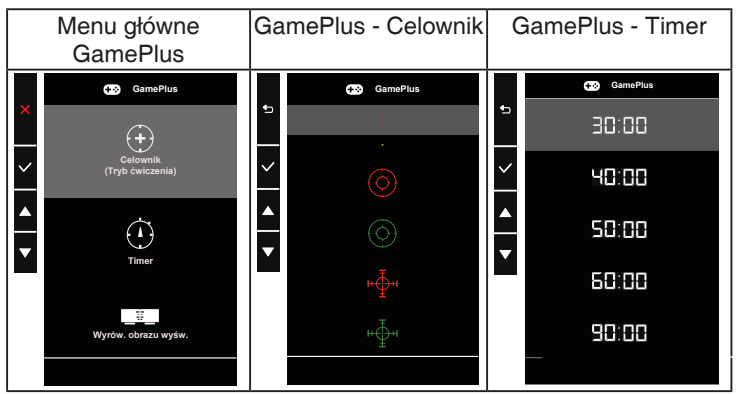

- **• QuickFit**: Zobacz str. 1–3, aby uzyskać szczegółowe informacje
- **• ECO Mode**: Aktywacja trybu ekologicznego w celu oszczędzania energii.
- **• Ustawienia OSD**: Regulacja ustawień **Czas zakończenia**, **DDC/CI** i **Przezroczystość** ekranu menu OSD.
- **• Język**: Wybór języka OSD. Dostępne opcje to: **Angielski**, **Francuski**, **Niemiecki**, **Hiszpański**, **Włoski**, **Holenderski**, **Rosyjski**, **Polski**, **Czeski**, **Chorwacki**, **Węgierski**, **Rumuński**, **Portugalski**, **Turecki**, **Chiński uproszczony**, **Chiński tradycyjny**, **Japoński**, **Koreański**, **Perski**, **Tajski**, **Indonezyjski** i **Ukraiński**.
- **• Blokada klawiszy**: Wyłączenie wszystkich funkcji przycisku. Naciśnięcie i przytrzymanie przycisku menu przez ponad pięć sekund spowoduje wyłączenie funkcji blokady klawiszy.
- **• Blokada zasilania**: Do wyłączania/włączania przycisku zasilania.
- **• Informacje**: Wyświetlanie informacji o monitorze.
- **• Wskaźnik zasilania**: Włączenie/wyłączenie wskaźnika LED zasilania.
- **• Wyzeruj wszystko**: Ustaw na "**Tak**", aby przywrócić domyślny tryb fabryczny wszystkich ustawień.

#### **7. Skrót**

Wybór tej opcji umożliwia ustawienie przycisku skrótu.

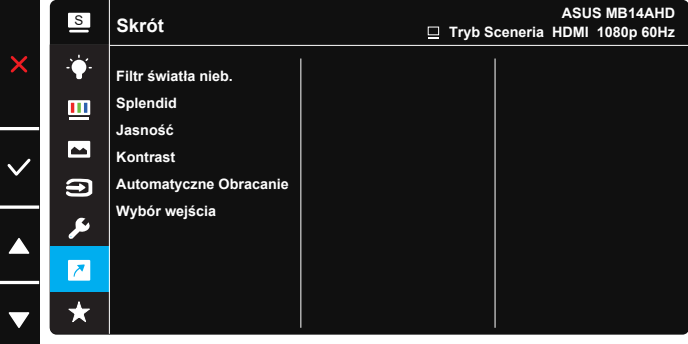

**Skrót:** Użytkownik może wybrać spośród funkcji "Filtr światła nieb.", "Splendid", "Jasność", "Kontrast, "Automatyczne obracanie", "Wybór wejścia" i ustawić jako przycisk skrótu. Domyślne ustawienie to Wybór wejścia.

#### **8. MyFavorite**

Załaduj/Zapisz wszystkie ustawienia w monitorze.

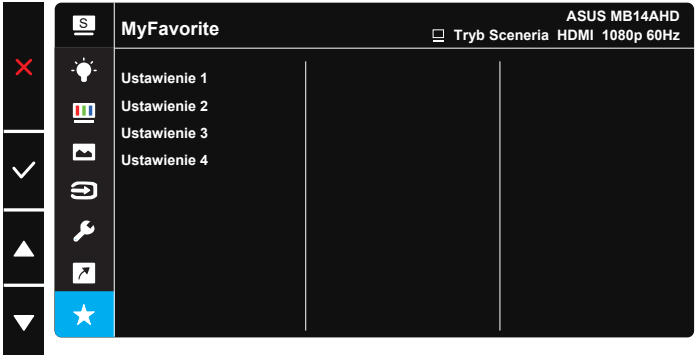

#### **3.2 DisplayWidget Lite**

Przejdź na oficjalną stronę internetową MB14AHD, znajdź kartę "Support (Wsparcie)" i wybierz "Driver &Utility (Sterowniki i narzędzia)", aby pobrać najnowsze oprogramowanie DisplayWidget Lite.

MB14AHD należy zawsze **NAJPIERW** podłączyć do urządzenia wejścia, a następnie włączyć oprogramowanie DisplayWidget Lite.

Dla ułatwienia aktywacji zalecamy także, aby utworzyć skrót oprogramowania DisplayWidget Lite na pulpicie swojego komputera.

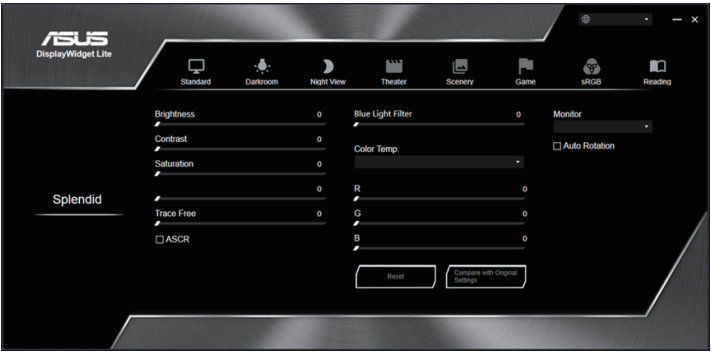

#### **3.3 Ustawienia panelu dotykowego**

Gdy urządzenie wejścia jest podłączone do więcej niż 1 monitora, w celu wykonania ustawień należy się zastosować do podanej poniżej wskazówki.

Wyszukaj opcję "Panel sterowania" w oknie wyszukiwania Windows i kliknij ją.

Kliknij **Hardware and Sound (Sprzęt i dźwięk)** > Kliknij **Tablet PC Settings (Ustawienia komputera typu Tablet)** > Kliknij **Setup (Ustawienia)**

Wykonaj instrukcje ekranowe, aby kliknąć przycisk enter na ekranie dotykowym, gdy komunikat ustawienia znajduje się na panelu niedotykowym, kliknij przycisk enter, gdy komunikat ustawienia zostanie przeniesiony na ekran MB14AHD, dotknij w tym czasie ekran MB14AHD; ustawienie zostanie wykonane.

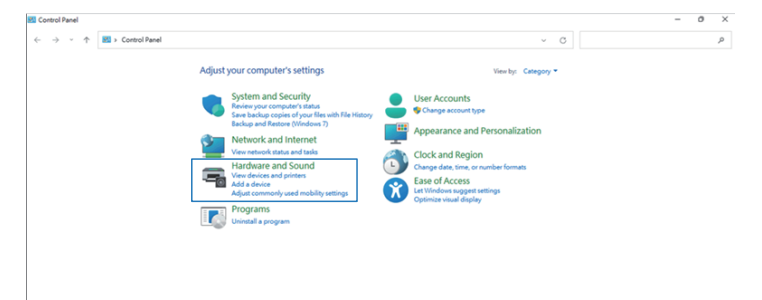

#### **3.4 Specyfikacje**

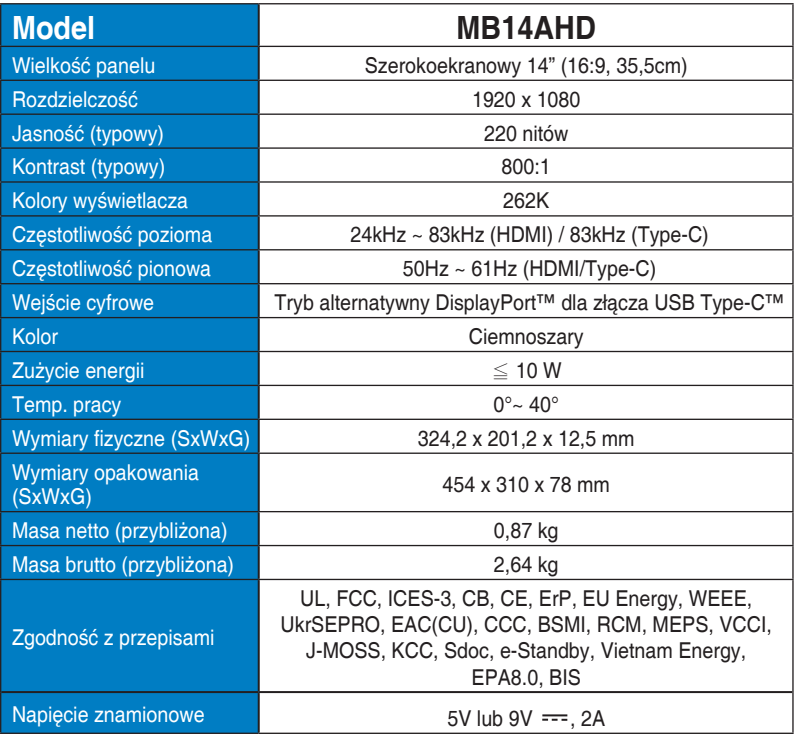

\*Dane techniczne mogą zostać zmienione bez powiadomienia.

#### **3.5 Rozwiązywanie problemów (FAQ)**

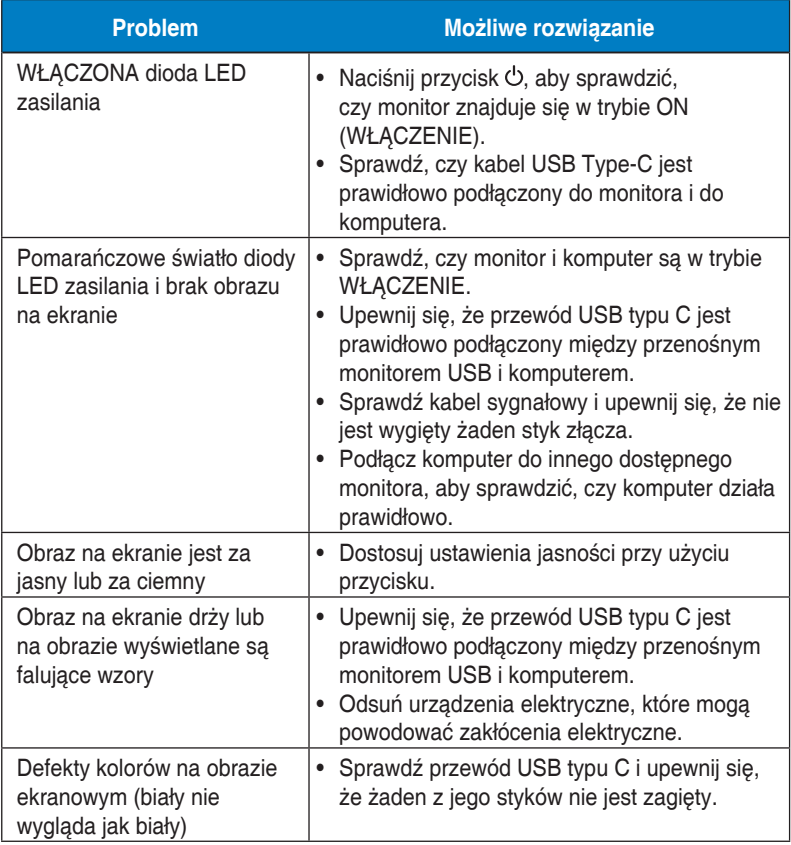

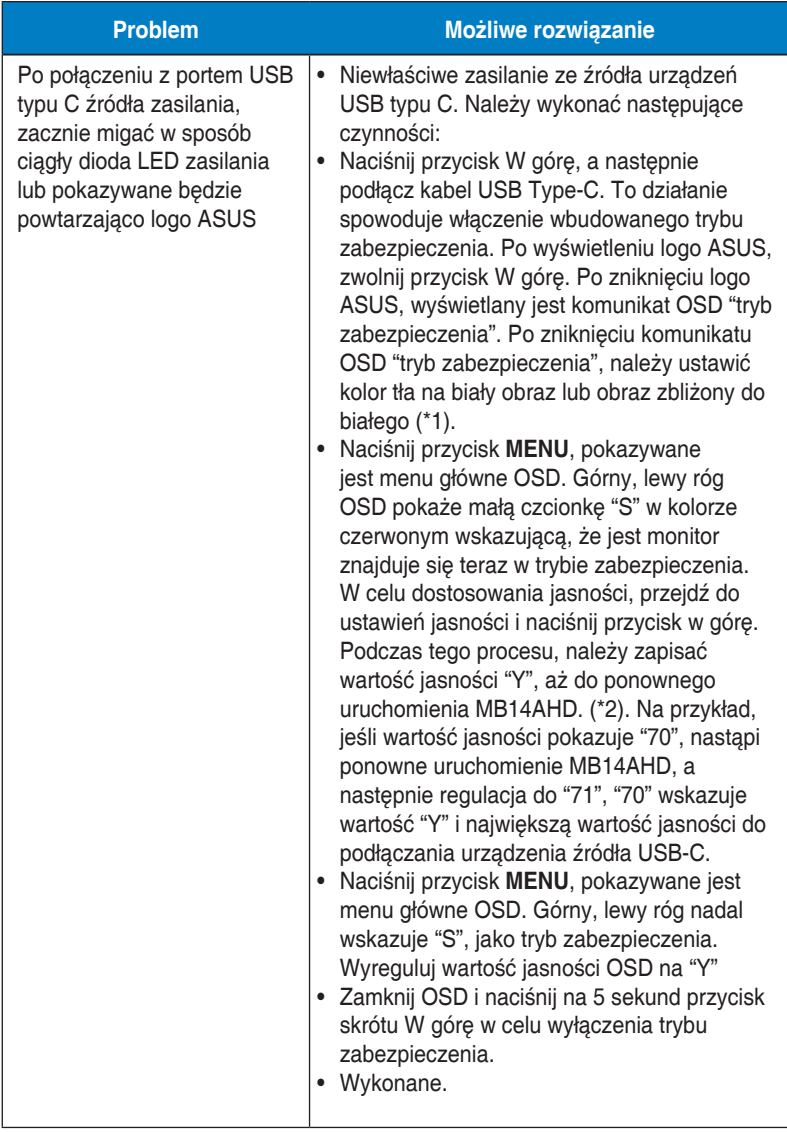

\*1: Biały kolor tła zwiększa ilość zużywanej energii, dlatego lepiej jest używać biały kolor tła w celu sprawdzenia ograniczenia energii ze źródła USB typu C.

\*2: Jeśli MB14AHD nie uruchamia się ponownie podczas regulacji wartości do 100, oznacza to, że urządzenie źródła USB typu C ma odpowiednie zasilanie.

#### **3.6 Lista obsługiwanego taktowania**

#### **Podstawowe taktowanie obsługiwane przez komputer PC**

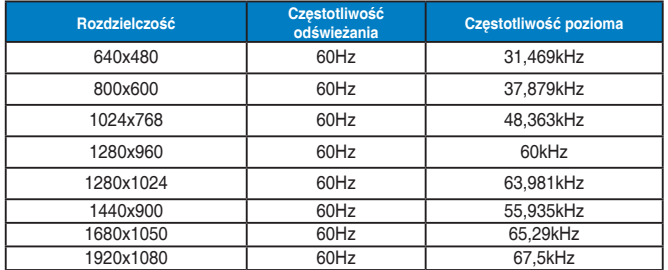

**Tryby IBM, Fabryczne wstępne ustawienia taktowania**

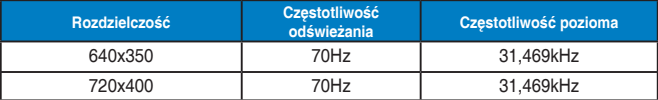

**Tryby VESA, Taktowanie możliwe do regulowania przez użytkownika**

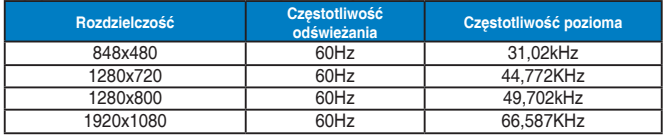